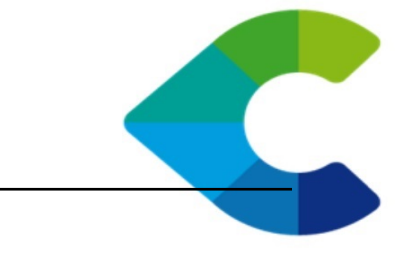

# **Centreon Open Tickets Documentation**

*Release 18.10.0*

**CENTREON**

October 25, 2018

C centreon 46/52, rue Albert - 75013 Paris - FRANCE tél +33 (0)1 49 69 97 12 fax +33 (0)1 78 12 00 28 mail contact@centreon.com SAS au capital de 500 000 € - 483 494 589 RCS Créteil - TVA FR 02 483 494 589

www.centreon.com

www.centreon.com

Contents

Centreon Open Tickets is a community module developed to create tickets to an ITSM platform using API.

Once done provider configuration, the module allows for an operator to create tickets for hosts and services in a non-ok state using a dedicated widget. Indeed, a button associated with each host or service allows you to connect to the API and create the ticket while offering the possibility to acknowledge in same time the object.

Regarding the widget configuration, it is possible to see the created tickets by presenting tickets ID and date of creation of these.

Contents:

**1**

### **About**

Centreon Open tickets is a community module developed by Centreon team. Though this module has been tested by us, it cannot be integrated in the Centreon professional support.

Requests for changes, issues and the pull request will be evaluate as soon as the Centreon team will have time to take them into account.

Any input welcomed!

### **Release notes**

You can find in this chapter all changelogs that give you knowledges about the changes integrated into each releases of Centreon Open Tickets.

Please find here the releases notes of the last major versions:

### **2.1 Centreon Open Tickets 18.10**

Change version number according to new [Centreon Lifecycle Products Policy](https://documentation.centreon.com/docs/centreon/en/latest/life_cycle.html)

### **2.2 Centreon Open Tickets 1.0.0**

Released February 8, 2016

#### **2.2.1 Features**

#### **Widgets**

Centreon Open tickets includes widgets that can be configured in two ways:

The first way will display in the widget the hosts and services in a non-ok state. By selecting the objects, it is possible to request the creation of a ticket to an ITSM platform. A popup appears to allow the user to write a comment. After creating tickets, objects disappear from this view.

The second way will display in the widget the hosts and services that have an associated ticket.

#### **Configuration**

The configuration menu in Centreon web allows to define provider. A provider describe the API use to connect to the ITSM platform to create tickets. Many providers can be defined. When a widget is use in a Centreon web custom view, the user can select provider to use to create tickets.

In this first version, only email provider can be defined and you have to configure the content of the email that will be sent to ITSM platform.

It is very important when you update your system to refer to this section in order to learn about behaviour changes or major changes that have been made on this version.

This will let you know the impact of the installation of this version on the features you use. If you have requests for change or adding of features, feel free to ask on our [github.](https://github.com/centreon/centreon-open-tickets)

#### **Installation**

Note: The 'master' branch is aligned to the master branch of Centreon. For Centreon 3.4.6, please use '1.2.x' branch.

# **3.1 Download sources**

Use git to download the module on your Centreon web server:

```
# cd /tmp
# git clone https://github.com/centreon/centreon-open-tickets.git
# cd centreon-open-tickets
# git checkout 1.2.x
```
# **3.2 Shell installation**

Start the installation script using following commands:

# bash install.sh -u /etc/centreon

The module is now installed on your platform.

### **3.3 Centreon web installation**

Connect to Centreon web interface with an administrator account and go to the menu Administration > Extensions > Modules.

Click on the installation icon located at the right of the line of the module:

#### Administration > Extensions > Modules

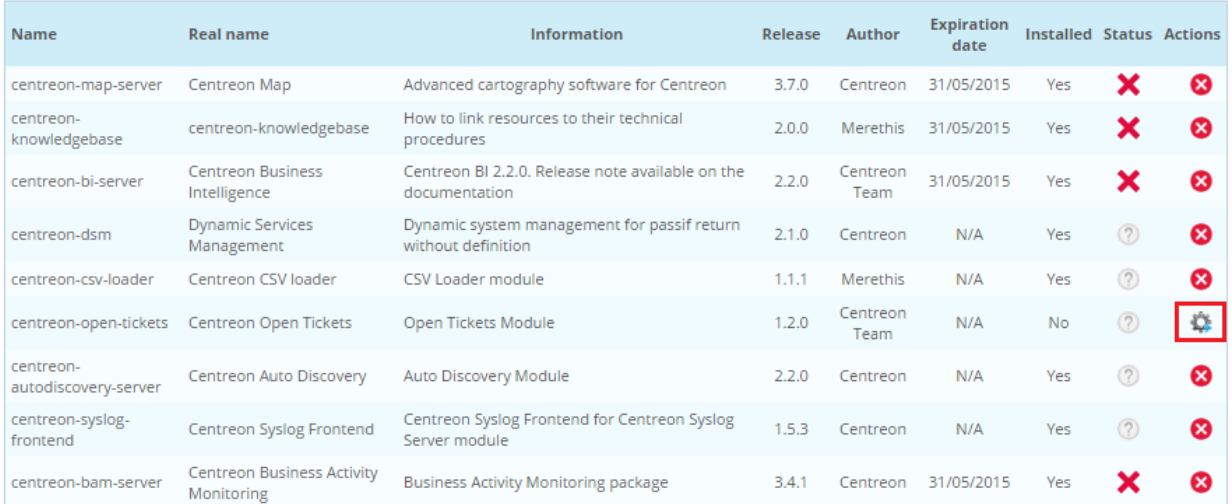

#### Click on Install Module button to install it into Centreon web:

Administration > Extensions > Modules

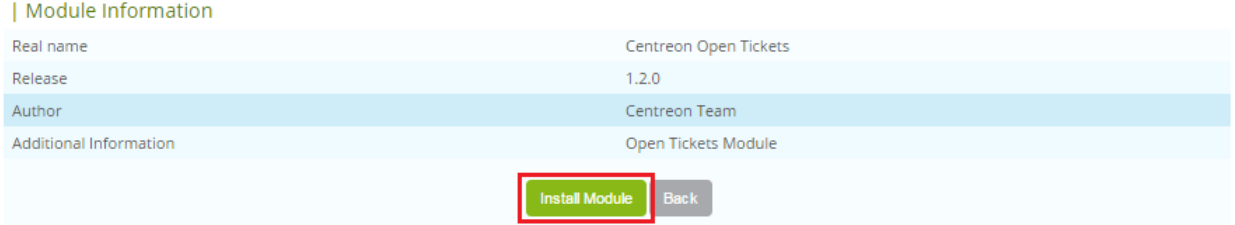

#### Click on Back button to complete installation:

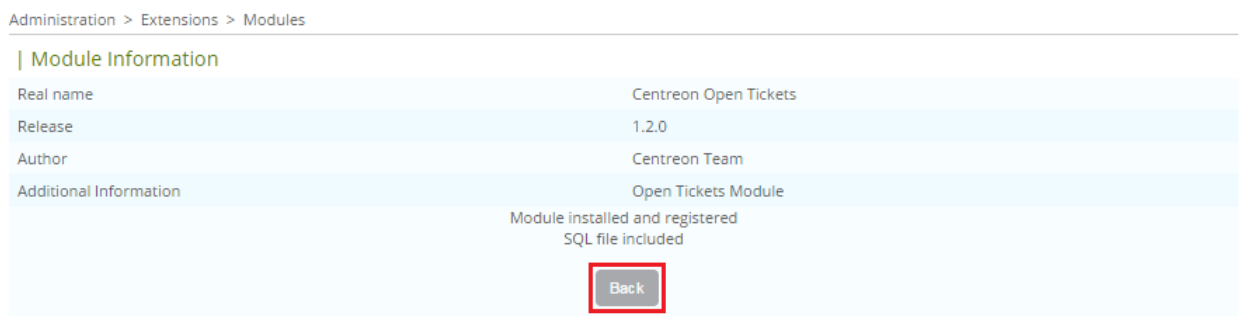

Your module is now available:

www.centreon.com

Administration > Extensions > Modules

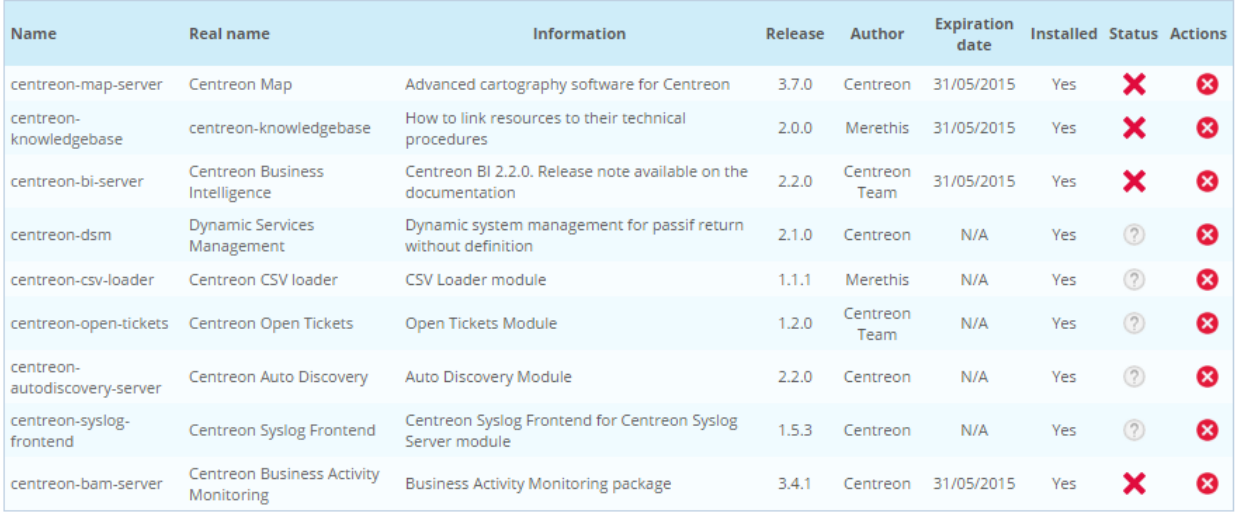

# **3.4 Centreon Open tickets widgets installation**

Connect to Centreon web interface with an administrator account and go to the menu Administration > Extensions > Widgets.

Click on the installation icon located at the right of the line of the widget:

Administration > Extensions > Widgets

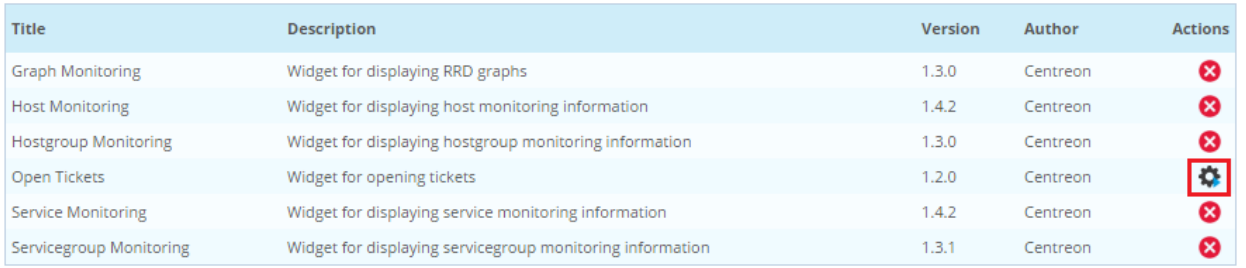

A popup appear to confirm installation, click on OK:

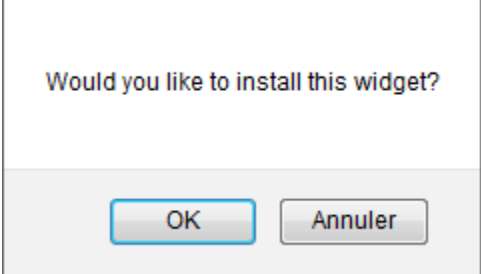

The widget is now installed:

Administration > Extensions > Widgets

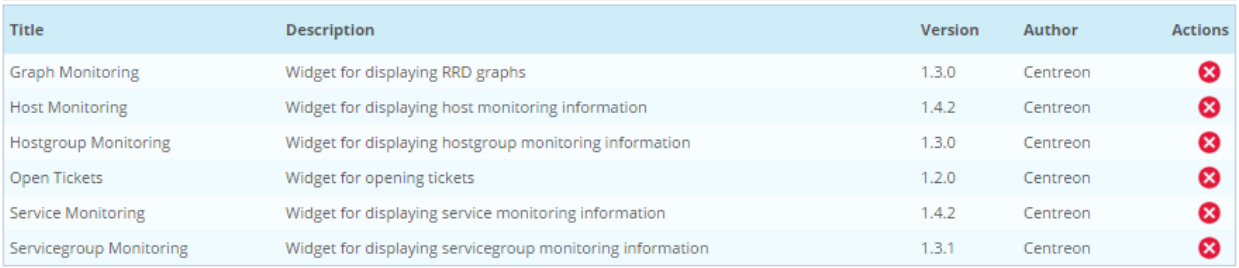

# **Configuration**

# **4.1 Provider definition**

Connect to Centreon web interface with an administrator account and go to the menu Configuration > Notifications > Open Tickets > Rules.

#### Click on Add button:

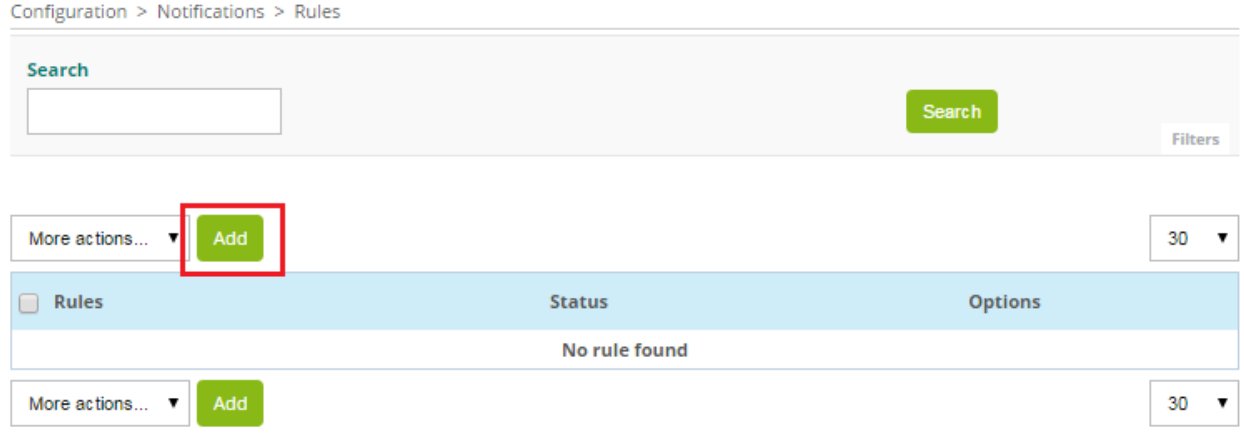

#### Define Rule name and select Provider:

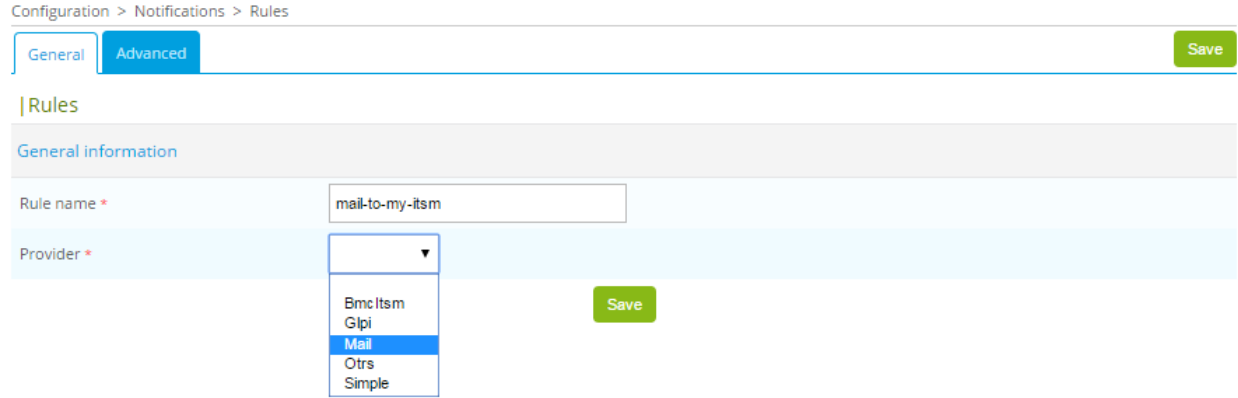

A new form appear. Define the name of the rule using Rule name field and select Mail as provider. New fields appear linked to the provider.

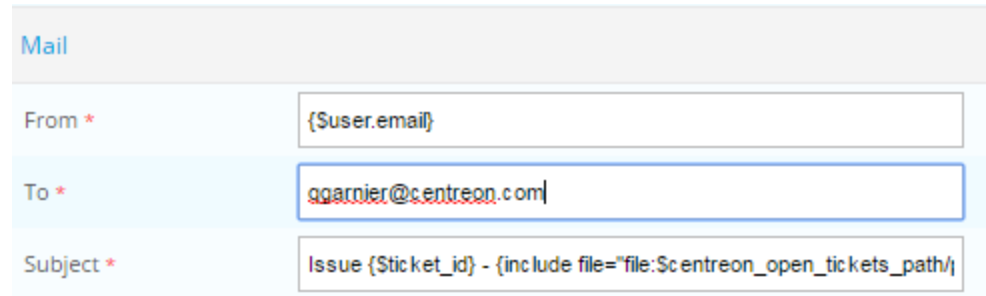

Define dedicated field linked to the provider:

- From is the email address for the sender (By default, email of the user who create the ticket)
- To is the email address of the receiver
- Subject is the subject of the email.

Note: Please read documentation of your ITSM to select correct text.

The email will be in HTML format. So you can modify headers of the email by addind or removing predefined parameters:

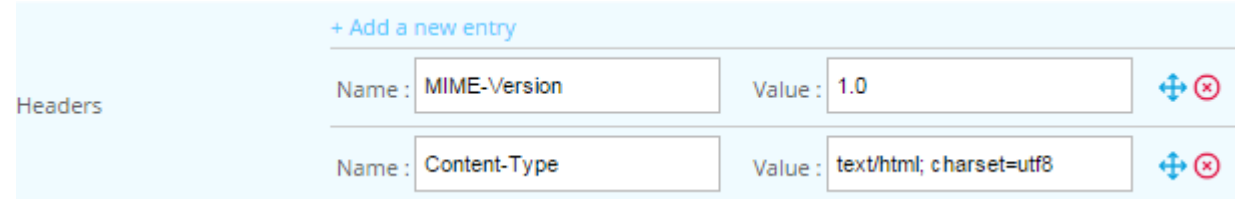

The Body form allow to format the content of the email. Is divided into several part and is formatted using HTML norm and Smarty variables.

Note: Please read the official Smarty documentation to use [Smarty variables.](http://www.smarty.net/docsv2/en/)

The first part (first <div>) is used to setup the name of the user will try to create a ticket and the date of the action:

```
<div>
{$user} open ticket at {$smarty.now|date_format:"%d/%m/%y %H:%M:%S"}
</div>
```
The second part (second <div>) is used to write custom message (written from the popup will appear) when the user try to create a ticket:

<div> {\$custom\_message}  $\langle$ div>

A HTML block is used to format the two latest parts:

```
{assign var="table_style" value="border-collapse: collapse; border: 1px solid black;"}
{assign var="cell_title_style" value="background-color: #D2F5BB; border: 1px solid black; text-align
{assign var="cell_style" value="border-bottom: 1px solid black; padding: 5px;"}
```
The Body contains a bloc to display in a HTML tab information about host's information and another one for service's information. You can modify this blocs to insert needed information according to your ITSM API.

If you want to acknowledge automatically hosts and services when you create a ticket you can check the box Acknowledge.

### **4.2 Hosts and services configuration**

To define if a host or a service have a ticket, the module will change custom macros linked to the object. So you have to associate first these macros to all monitored objects.

The best way is to create this macros to a template of host and a template of service inherited by all objects.

Edit the template and add the following custom macros:

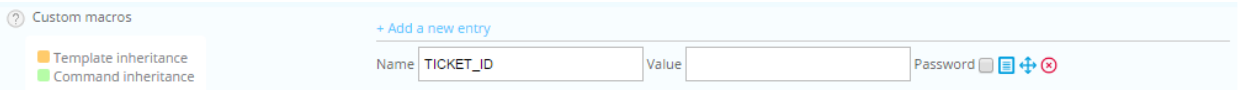

# **4.3 Widget configuration**

To use the widget you have to add it into a custom view. Go to \*\* home > Custom Views\*\* menu, select your view and click on Add widget button.

Define a title for your widget (for example: Open-Tickets) and select the widget Open Tickets. Do the same manipulation to add again this widget.

On the first widget, to open ticket, click on the configuration button:

- Select the Rule previously defined
- Don't check the box Opened Tickets
- Select other filters
- Don't check the boxes Display Ticket ID and Display Ticket Time

On the second widget, to display opened tickets, click on the configuration button:

- Select the Rule previously defined
- Check the box Opened Tickets
- Select other filters
- Check the boxes Display Ticket ID and Display Ticket Time

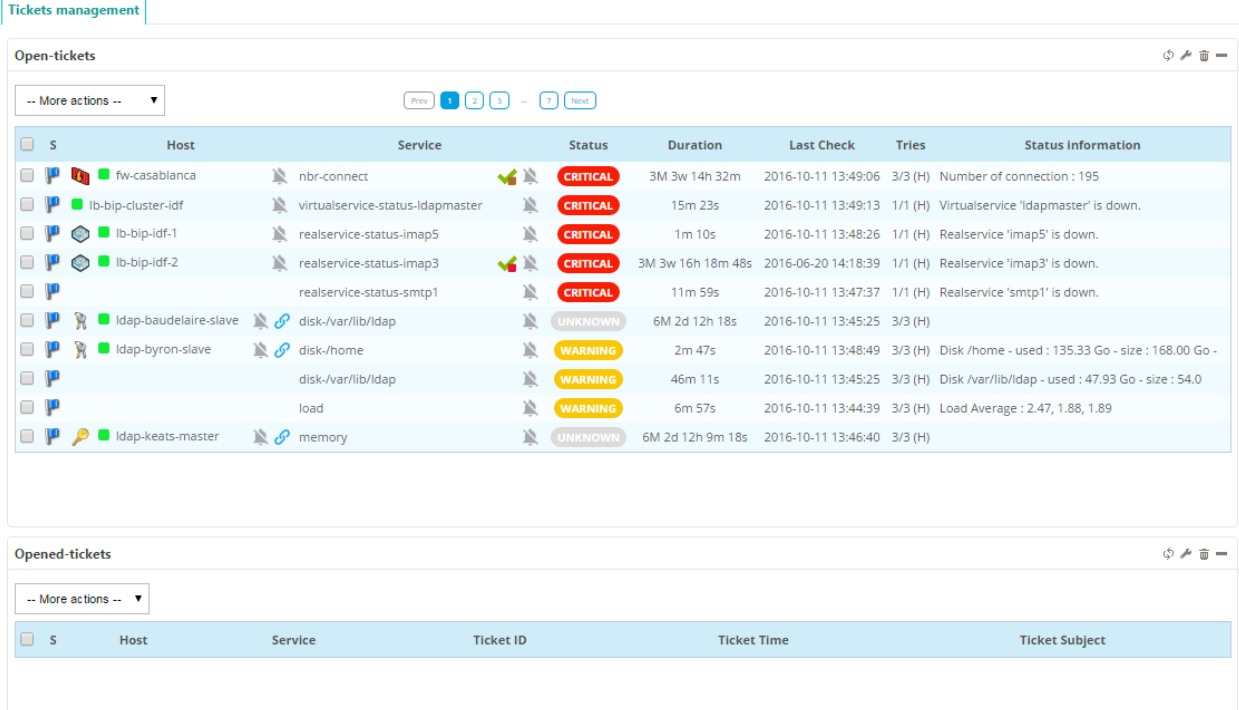

 $\overline{\phantom{0}}$ 

# **Advanced Configuration**

# **5.1 List definition**

Before opening a ticket, an user can choose some options in a popup. An option can be a select list. In the configuration provider, you can configure it in Lists and Custom list definition. For each entry in Lists, you can define:

- Id : alphanumeric value (must be unique)
- Label : displayed in the popup
- Type : which kind of list. There is 3 kinds of lists
	- Provider lists (data from the ticketting software directly)
	- Centreon lists (like Host group)
	- Custom lists (data from Custom list definition configuration. Id fields must be identical)
- Mandatory : checked it if the user needs to set the option

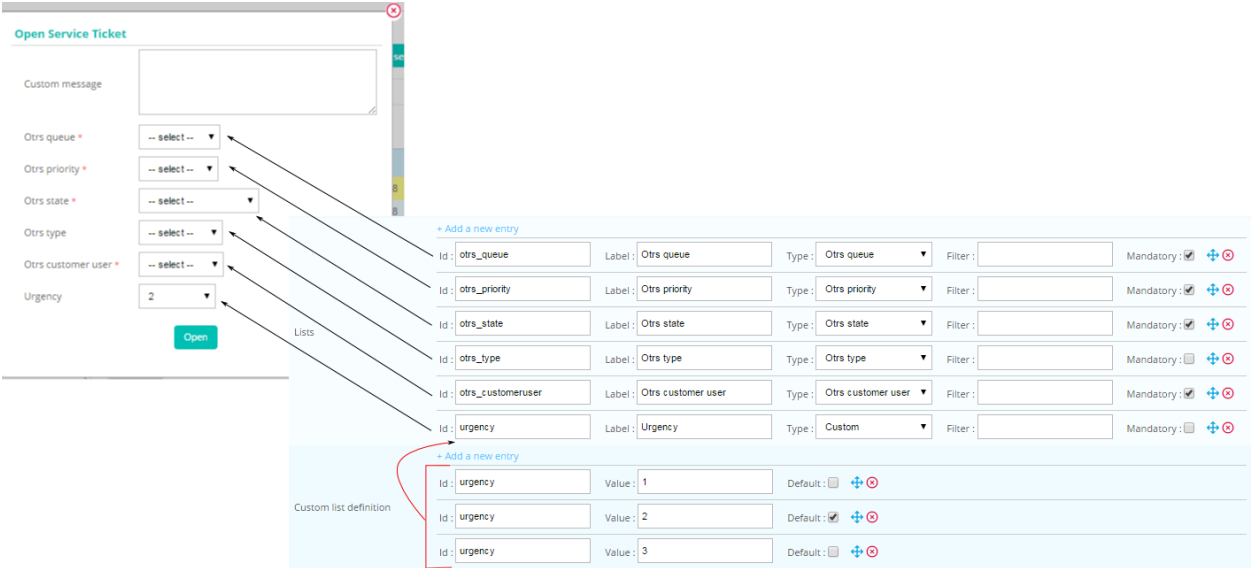

The module stores the user list selection in an array (can be used in smarty section like body or mapping ticket arguments). There are 3 fields (LIST\_ID must be replaced):

• {\$select.LIST\_ID.id}

**15**

- {\$select.LIST\_ID.value}
- {\$select.LIST\_ID.label}

# **5.2 Chaining rules**

After opening a ticket, you may need to send an email. The chaining rules system is designed to do it:

- Create a new rule with the name emailme and the provider Mail
- Configure the emailme in the rule of your opening system

Configuration > Notifications > Rules

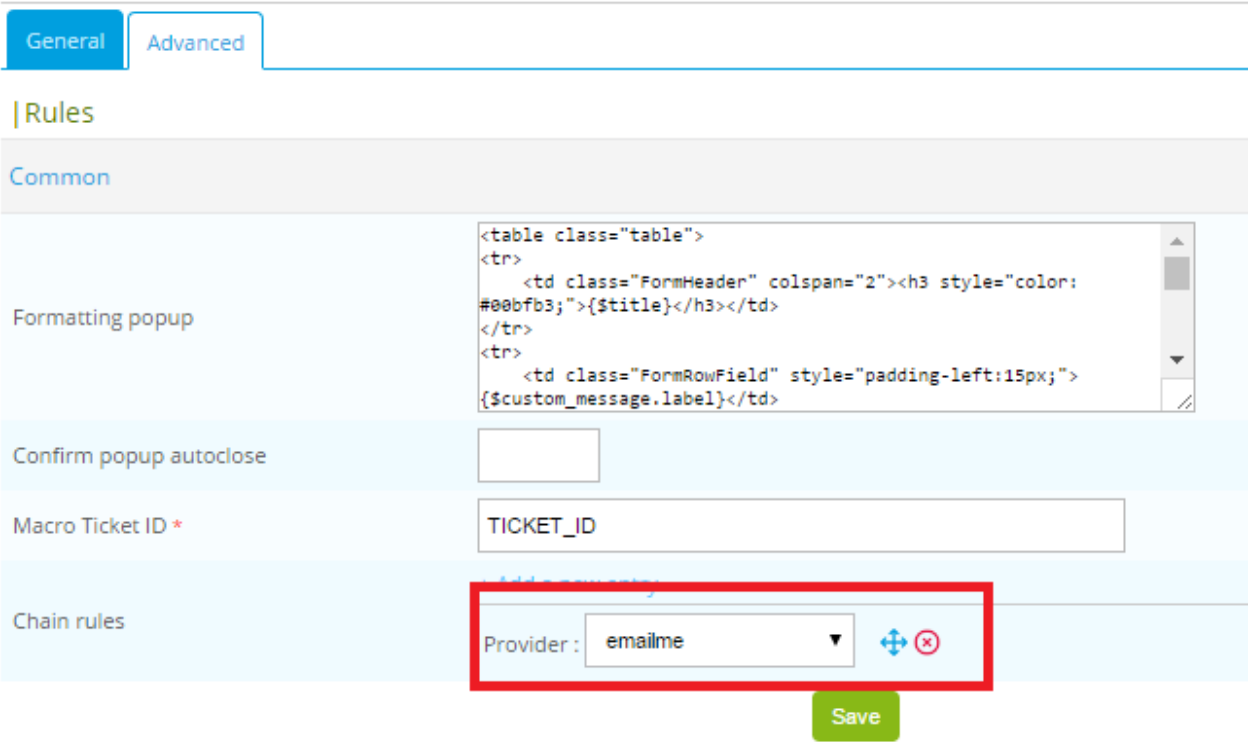

# **5.3 Commands**

After opening a ticket, you can also configure some commands to be executed.

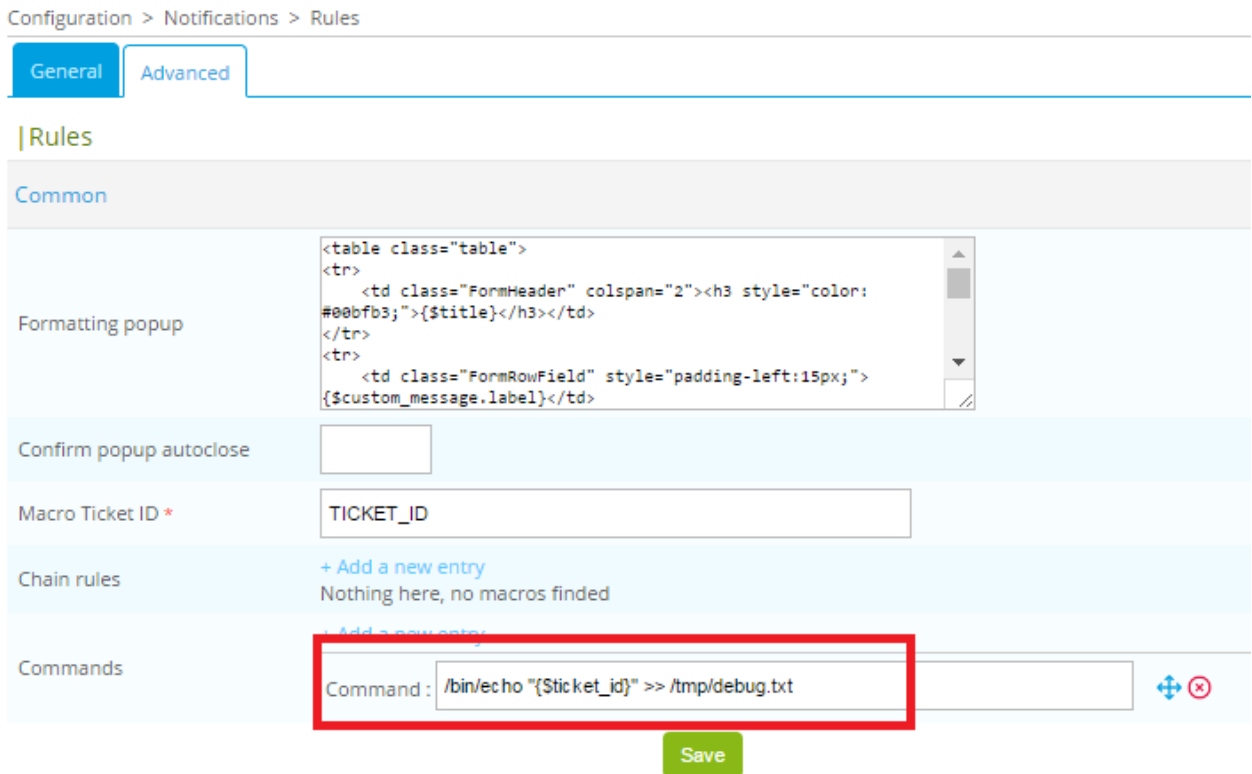

# **User guide**

# **6.1 Open a ticket**

To open a ticket, select object using checkbox and in the – More actions – menu select needed action:

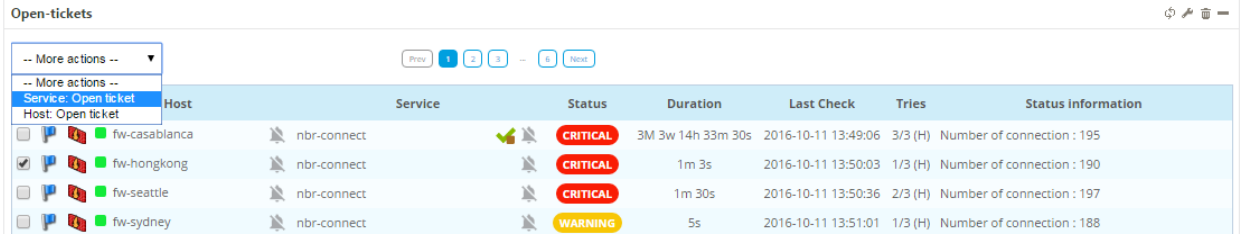

A popup appear to define a comment. Click on Open button to open ticket:

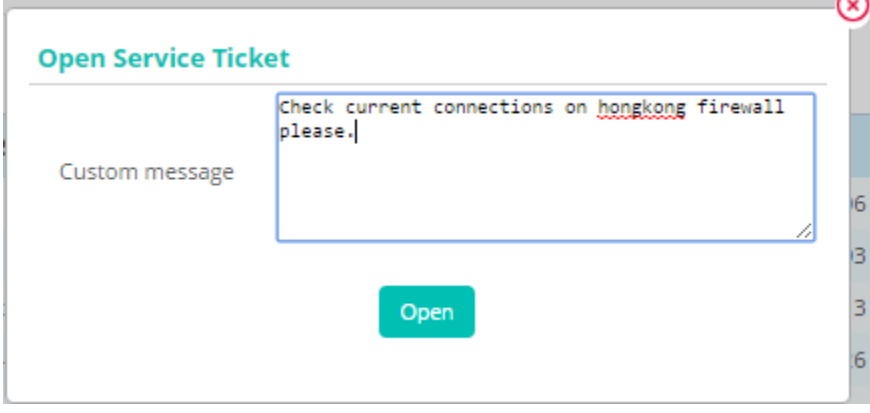

Once the ticket created the popup displays the ticket ID:

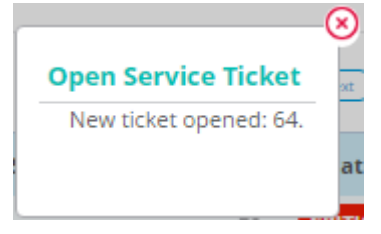

Select objects disappear form the widget to open tickets:

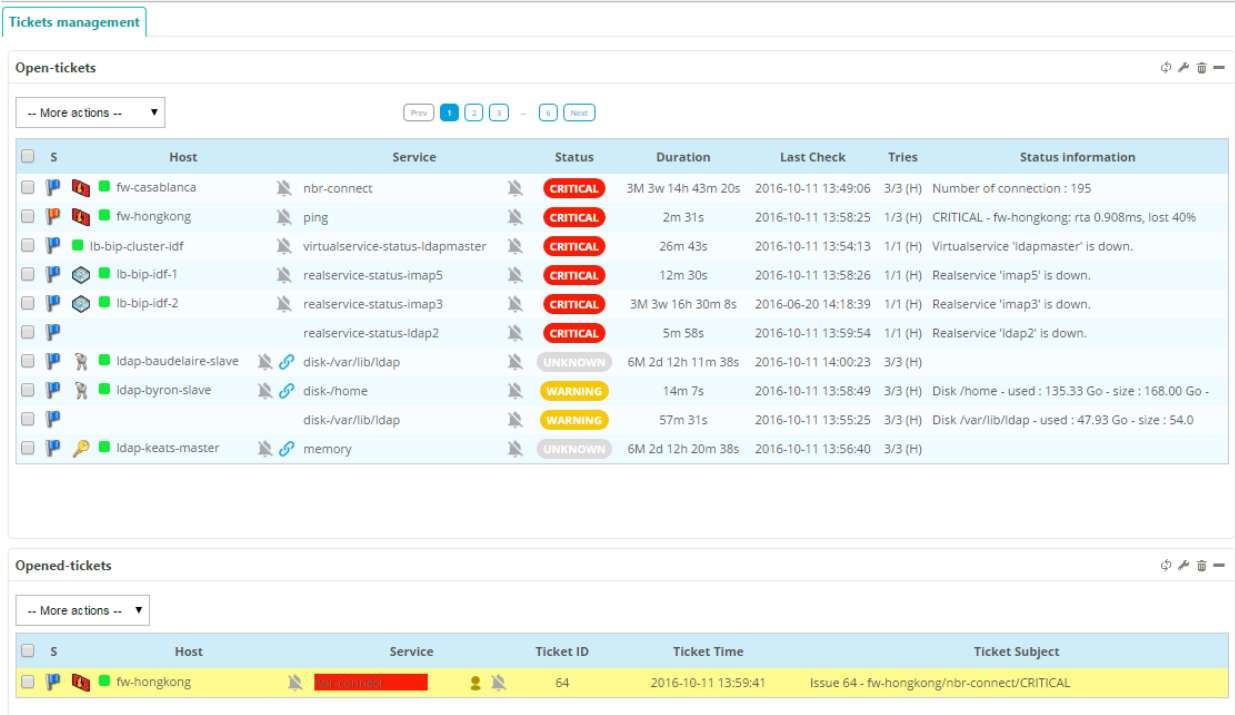

# **6.2 Close a ticket**

To close a ticket, select object using checkbox and in the – More actions – menu select needed action:

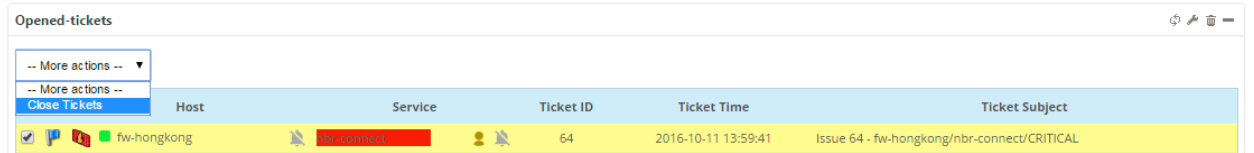

The ticket is closed (only for Centreon):

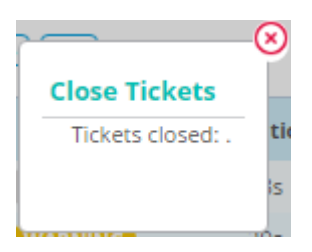

Select objects disappear form the opened tickets widget:

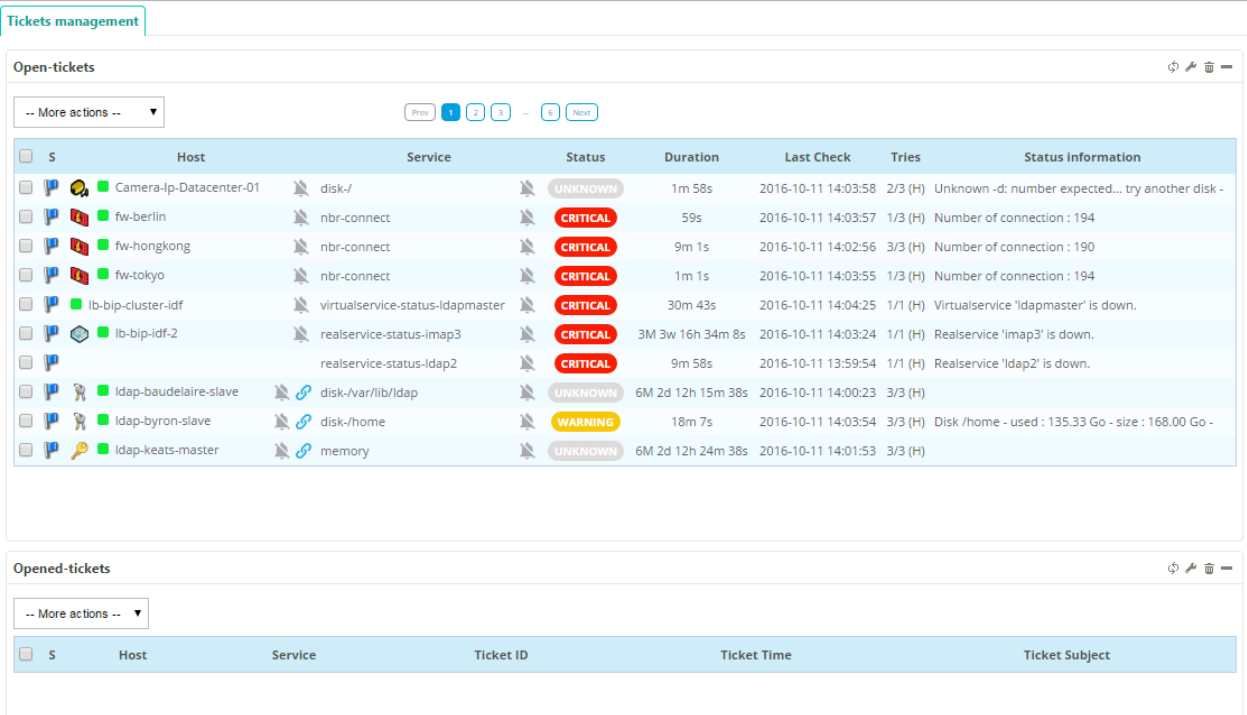

### **Provider Guide**

Some providers had been developed to use API provided by the ticketting software. It can happen you need to get/set a value not managed by the provider. So you can:

- open an issue/pull-request on github for the provider
- extend the provider and do your own development

### **7.1 OTRS**

#### **7.1.1 Introduction**

The provider had been tested with OTRS 4.0 and 5.0. By default, OTRS API webservice is really poor. To enhance the user experience, OTRS API had been extended.

#### **7.1.2 Installation**

Copy directories providers/Otrs/extra/Custom and providers/Otrs/extra/Kernel (can be found on your centreon-web server) on your OTRS Server.

Then copy it:

```
# cp -Rf providers/Otrs/extra/Custom /opt/otrs/
# cp -Rf providers/Otrs/extra/Kernel /opt/otrs/
```
Add following lines in /opt/otrs/Kernel/Config.pm file:

```
# ---------------------------------------------------- #
# insert your own config settings "here" \qquad #
# config settings taken from Kernel/Config/Defaults.pm #
# ---------------------------------------------------- #
# $Self->{SessionUseCookie} = 0;
# $Self->{CheckMXRecord} = 0;
$Self->{'GenericInterface::Operation::Module'}->{'Priority::PriorityGet'} = {
    'ConfigDialog' => 'AdminGenericInterfaceOperationDefault',
    'Controller' => 'Priority',
    'Name' => 'PriorityGet'
};
$Self->{'GenericInterface::Operation::Module'}->{'Queue::QueueGet'} = {
    'ConfigDialog' => 'AdminGenericInterfaceOperationDefault',
    'Controller' => 'Queue',
```
**23**

```
'Name' => 'QueueGet'
};
$Self->{'GenericInterface::Operation::Module'}->{'State::StateGet'} = {
   'ConfigDialog' => 'AdminGenericInterfaceOperationDefault',
    'Controller' => 'State',
    'Name' => 'StateGet'
};
$Self->{'GenericInterface::Operation::Module'}->{'Type::TypeGet'} = {
    'ConfigDialog' => 'AdminGenericInterfaceOperationDefault',
    'Controller' => 'Type',
   'Name' => 'TypeGet'
};
$Self->{'GenericInterface::Operation::Module'}->{'CustomerUser::CustomerUserGet'} = {
    'ConfigDialog' => 'AdminGenericInterfaceOperationDefault',
    'Controller' => 'CustomerUser',
    'Name' => 'CustomerUserGet'
};
```
Eventually, create centreon webservice. Connect on your OTRS web interface and use Import web service button. Choose the file providers/Otrs/extra/export/otrs4/centreon.yml.

On your centreon-web server, php installation must have curl module. It will depends of your operating system (It's by default on Centos/Rhel 6).

#### **7.1.3 Configuration**

Define Rule name and select Otrs. A new form appear and define dedicated field linked to the provider:

- Address is OTRS server address
- Path is the url path of OTRS server
- Rest link is the complete path for the webservice (shouldn't be changed)
- Webservice name is the name of the webservice used (linked to the name from installation part)
- Username and Password is the user used

#### Rules

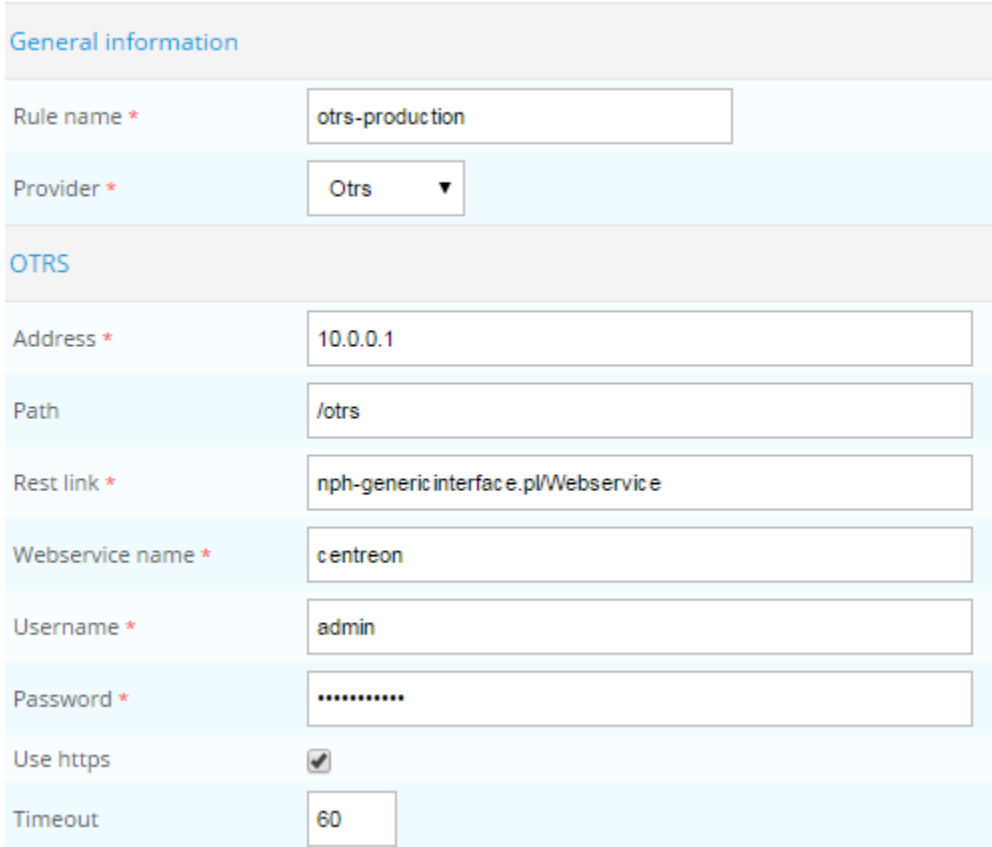

Configure a open-tickets widget to see if the configuration is well done. Try to open a ticket:

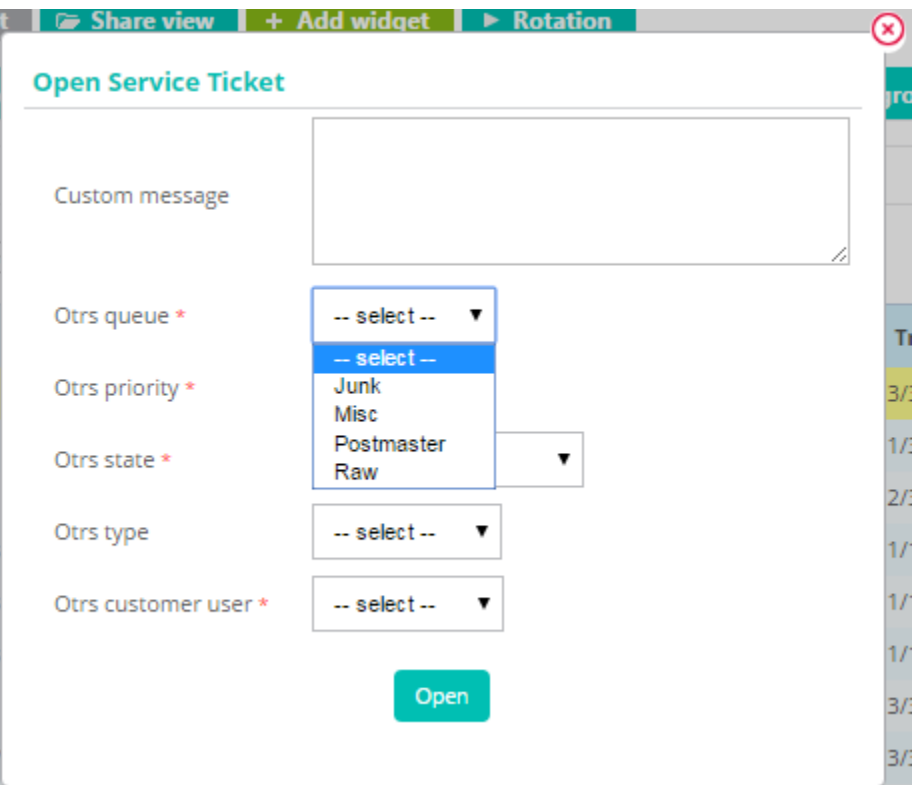

# **7.2 GLPI**

#### **7.2.1 Introduction**

The provider had been tested with GLPI 0.80.x and 0.90.x. The GLPI plugin webservice 1.6.0 should be installed.

#### **7.2.2 Installation**

Configure the GLPI plugin webservice to accept connections from Centreon Web server.

On your centreon-web server, php installation must have XML-RPC module. For Centos 6.x:

```
# yum install php-xmlrpc.x86_64
# /etc/init.d/httpd reload
```
#### **7.2.3 Configuration**

Define Rule name and select Glpi. A new form appear and define dedicated field linked to the provider:

- Address is GLPI server address
- Path is the url path of the webservice
- Username and Password is the user used

#### | Rules

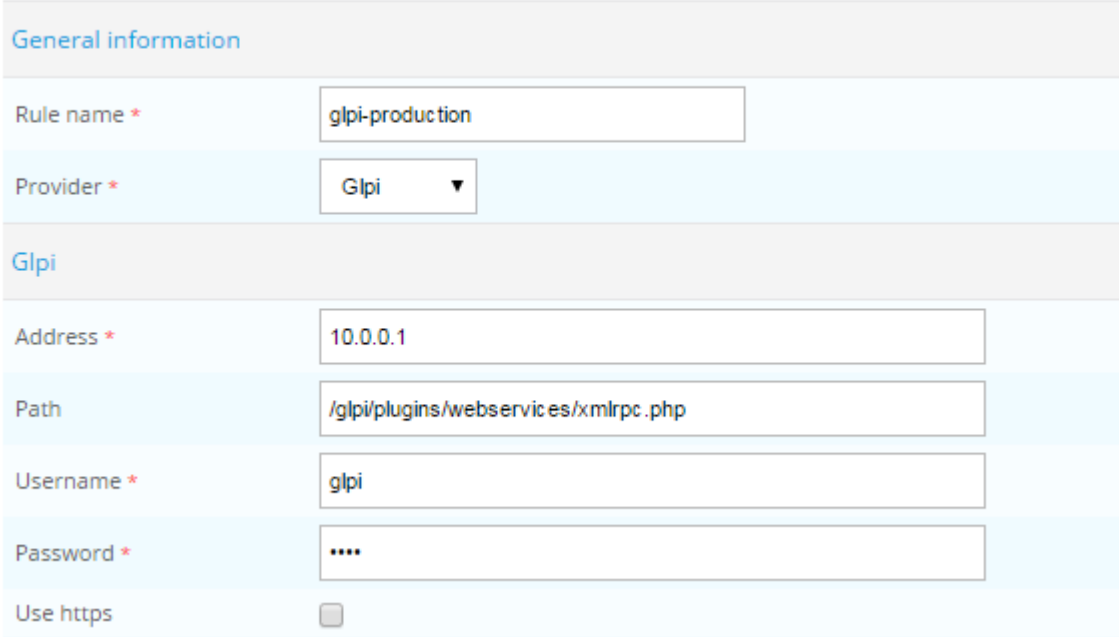

### **7.3 ServiceNow**

#### **7.3.1 Introduction**

This provider allows to create a ticket to ServiceNow Incidents.

#### **7.3.2 Configuration**

Define Rule name and select ServiceNow. A new form appear and define dedicated field linked to the provider:

- Instance name is ServiceNow instance name
- OAuth client ID and OAuth client secret is the OAuth client information, you can get the tutorial to create it [https://docs.servicenow.com/bundle/jakarta-servicenow](https://docs.servicenow.com/bundle/jakarta-servicenow-platform/page/administer/security/task/t_SettingUpOAuth.html?title=OAuth_Setup)[platform/page/administer/security/task/t\\_SettingUpOAuth.html?title=OAuth\\_Setup](https://docs.servicenow.com/bundle/jakarta-servicenow-platform/page/administer/security/task/t_SettingUpOAuth.html?title=OAuth_Setup)
- OAuth username and OAuth password is the user used

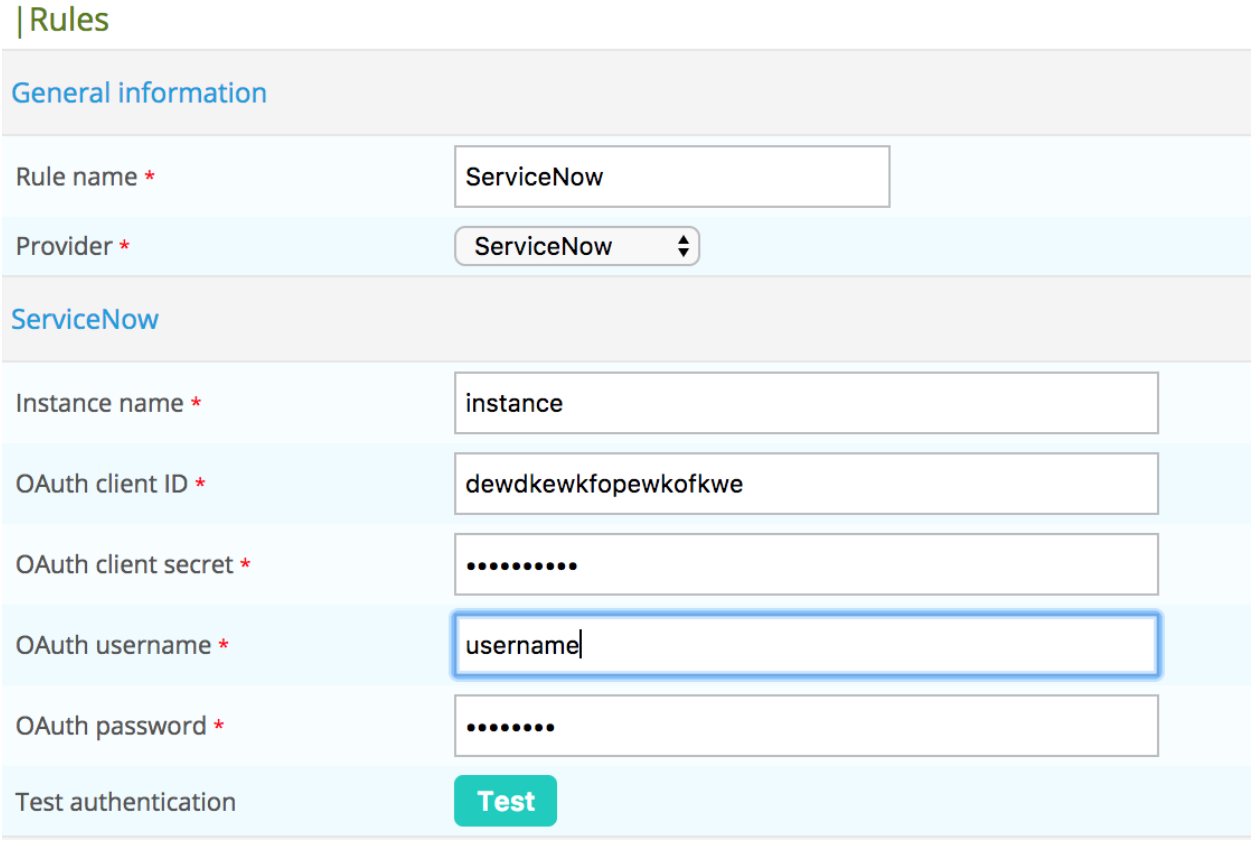

# **8.1 Can i use a script to open a ticket automatically ?**

In the current version of the module, no. But we think about it and in the future, it will be.

# **8.2 Can i close a ticket from centreon-web and it will be also closed in the ticketting system ?**

Yes, if the provider had that capabilities. In the current version, you can only does if you use  $\circ$ TRS. You can enable it if you check the Close ticket attribute in your centreon-open-tickets rules.

### **8.3 Can i display open tickets history ?**

Yes, goes to Monitoring > Event logs > Ticket Logs page.

# **8.4 How can i add service graphics in my ticket ?**

Yes it can be if your ticketting system understand the html img tag.

To display the service graphics, we use Centreon autologin system. You can enable it in Administration > Parameters > Centreon UI with the checkbox Enable Autologin. The next step is to connect with a privileged user (with read access on services) and go in account page to generate an autologin key.

You can configure the Body list definition in your centreon-open-tickets rule and that 3 lines:

```
{assign var="centreon_url" value="localhost"}
{assign var="centreon_username" value="admin"}
{assign var="centreon_token" value="token"}
```
- centreon\_url : replace it by your centreon-web server address
- centreon\_username and centreon\_token : replace it by the user and the token

The last step is to enabled (remove html comments) following lines in Formatting popup textarea (advanced tab):

```
<tr>
    <td class="FormRowField" style="padding-left:15px;">Add graphs</td>
   <td class="FormRowValue" style="padding-left:15px;"><input type="checkbox" name="add_graph" value
\langletr>
```